# 管考系統帳號申請手冊

行政院資通安全處 中華民國110年2月

版本:1100222

## 目 次

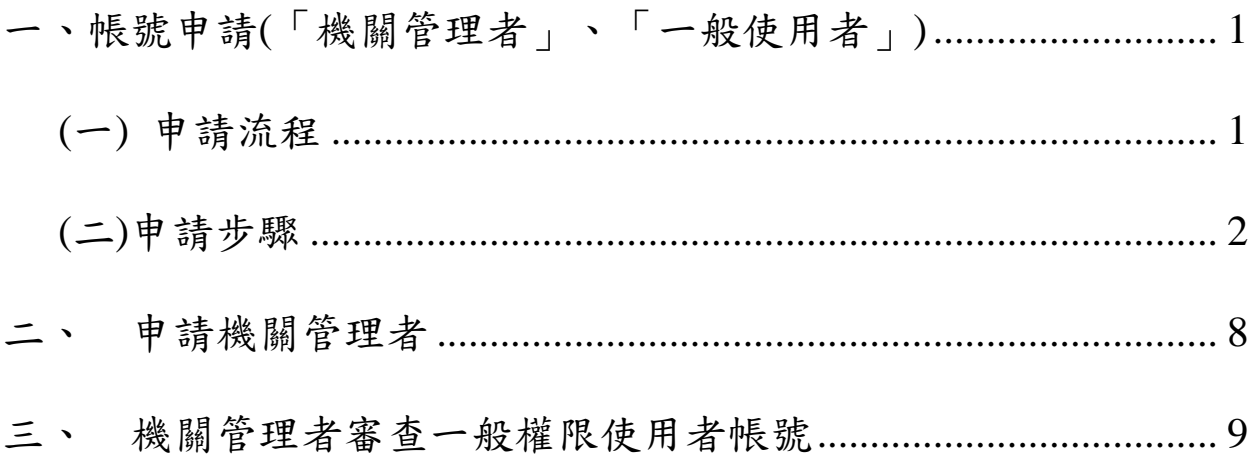

## <span id="page-3-0"></span>一、 帳號申請**(**「機關管理者」、「一般使用者」**)**

註:若機關尚無機關管理者,請先申請機關管理者

<span id="page-3-1"></span>**(**一**)** 申請流程

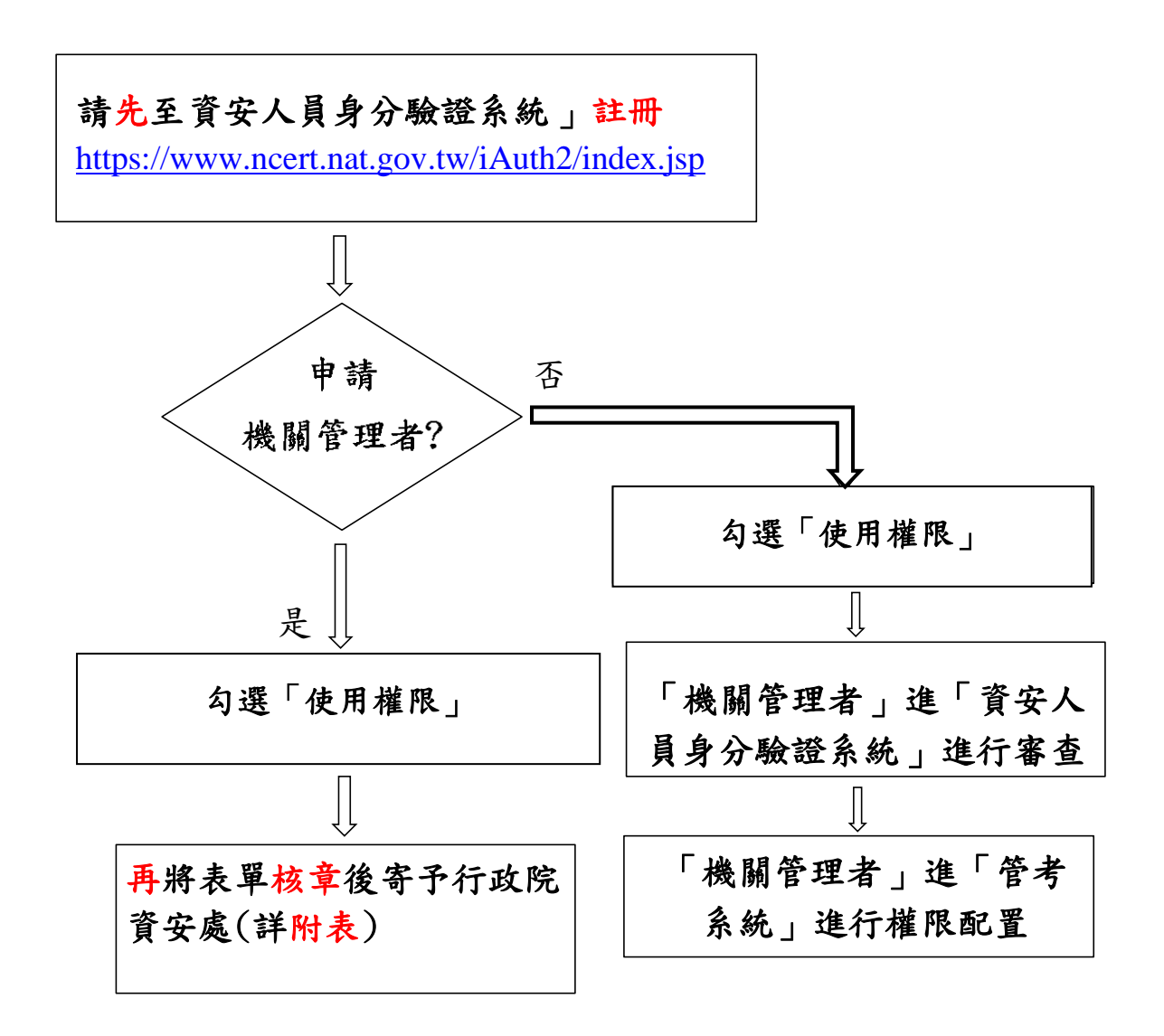

本文件之智慧財產權屬行政院資通安全處擁有。

 $\overline{a}$ 

 $\overline{a}$ 

#### <span id="page-4-0"></span>**(**二**)**申請步驟

step 1. 連結「資安人員身分驗證系統」網址

[\(https://www.ncert.nat.gov.tw/iAuth2/index.jsp\)](https://www.ncert.nat.gov.tw/iAuth2/index.jsp), 登入畫面,如下圖:

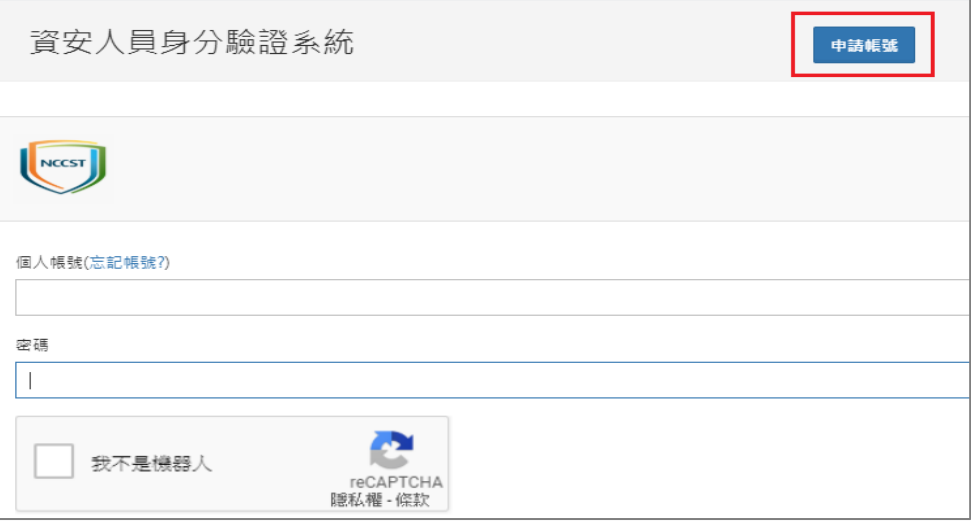

step 2. 填寫機關代號類型,請選 OID 並填入(請至物件識別碼中心網站 <https://oid.nat.gov.tw/OIDWeb/>,在政府機關/單位物件識別碼下查 詢,如為學校請選組織及團體按下▶查詢)

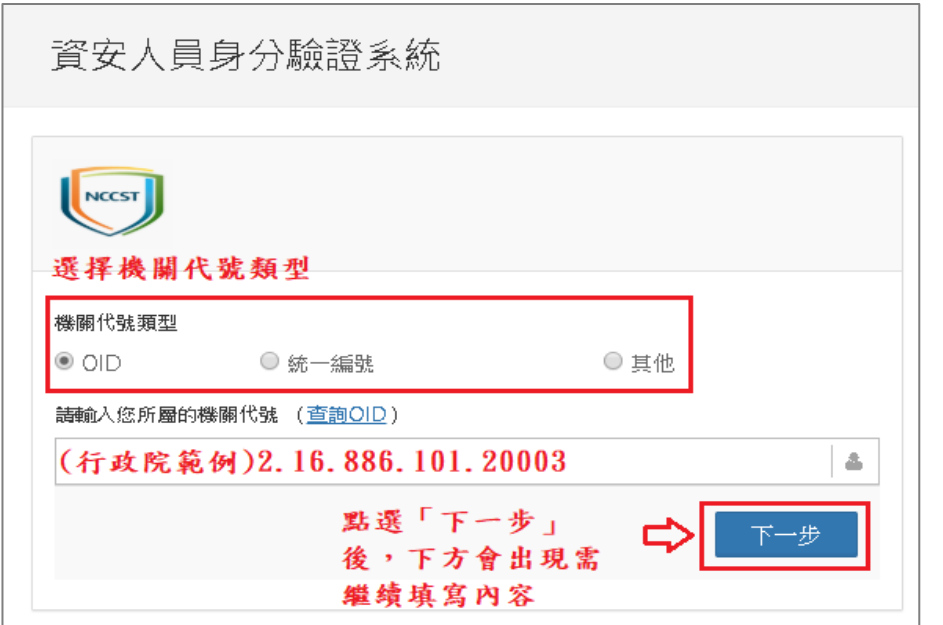

step 3. 若機關己有資安聯絡人者,請點選「新增帳號」進入帳號新增流 程;如已有帳號者,請下拉選擇自己的姓名,並填入「電子郵件 信箱」及「手機號碼」後,進行驗證,如果找不到姓名,請點選 新增帳號,如下圖:

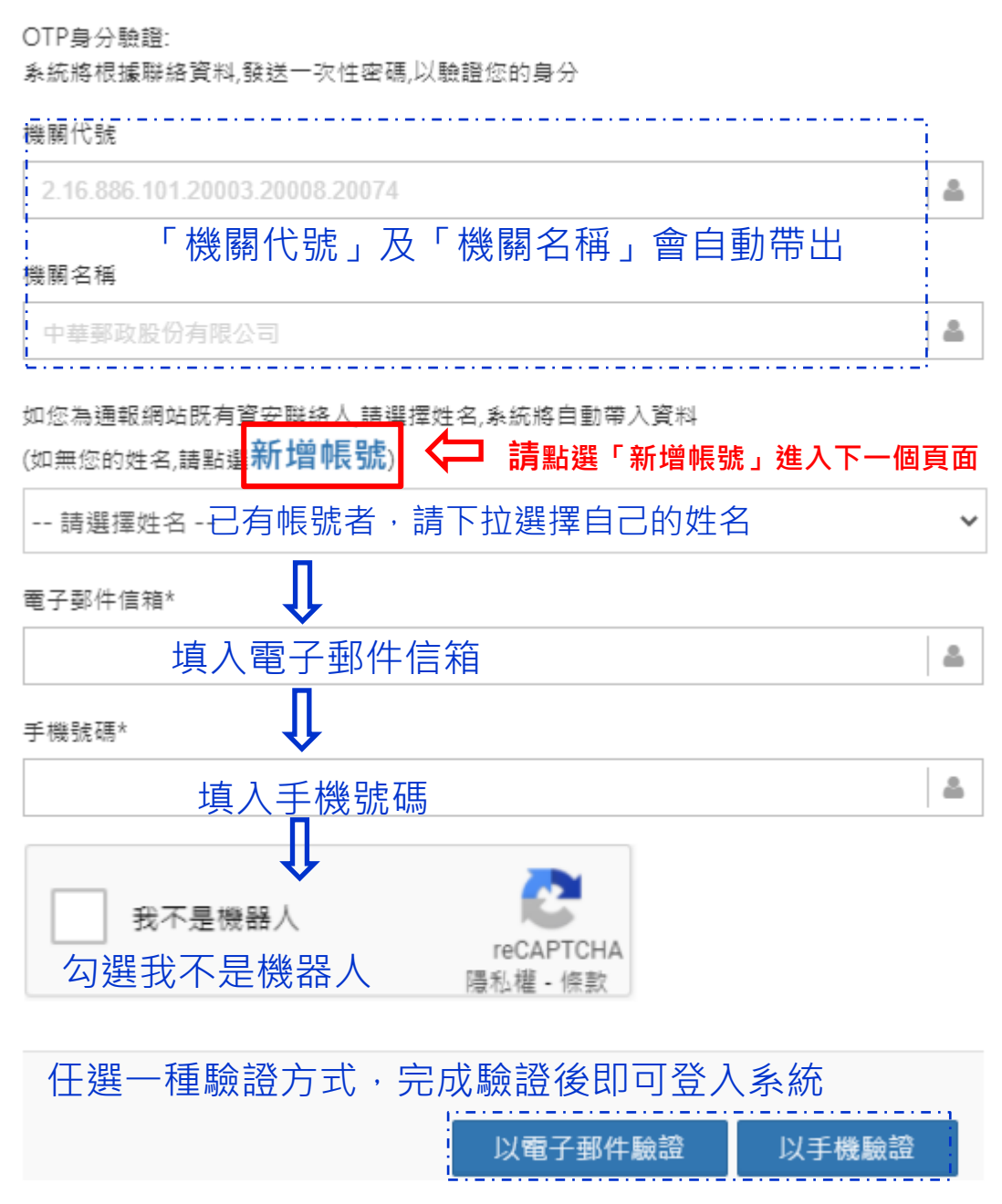

step 4. 進入「新增帳號」頁面,請填入申請人基本資料,包含「真實姓 名」、「公務信箱」、「手機號碼」進行驗證,如下圖:

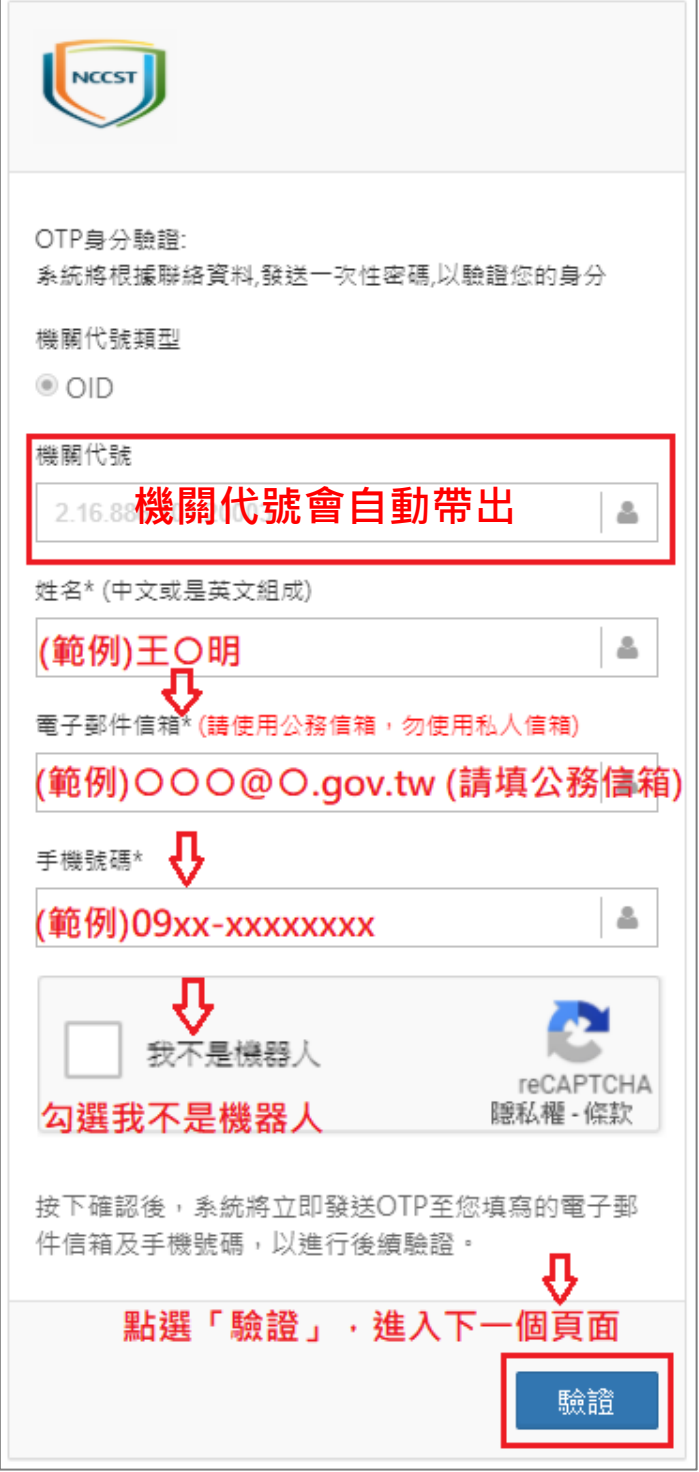

step 5. 進行雙因子 OTP 驗證,請填入「信箱驗證碼」和「手機驗證 碼」,按下「確認」,則可進入帳號權限申請頁面,如下圖:

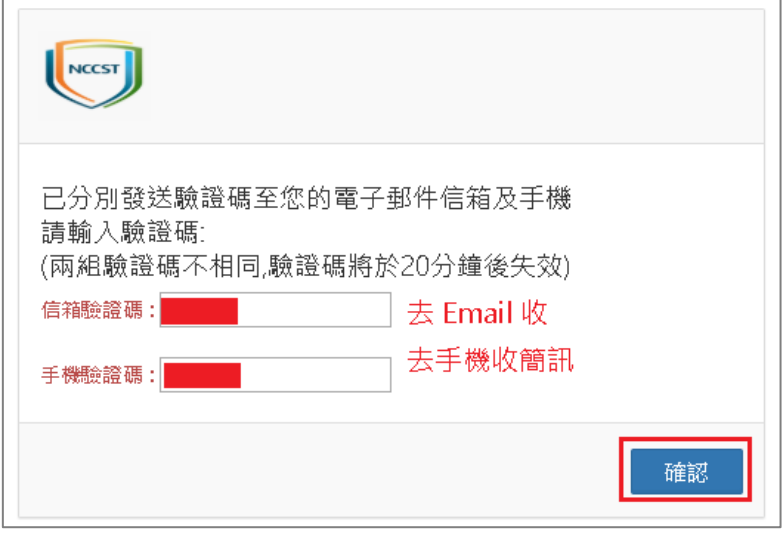

step 6. 進入「系統帳號權限申請」頁面,首先找到「管考系統」項目; 「機關管理者」與「使用者」請都勾選「使用權限」,如下圖:

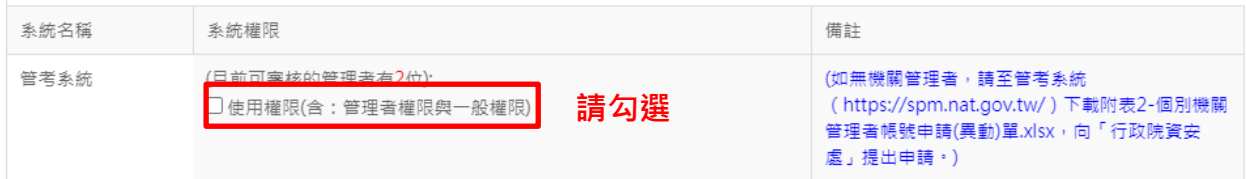

若已有帳號但無管考系統權限者,可至系統權限設定畫面在個別系 統角色權限,於管考系統一般權限,按「申請權限」,如下圖:

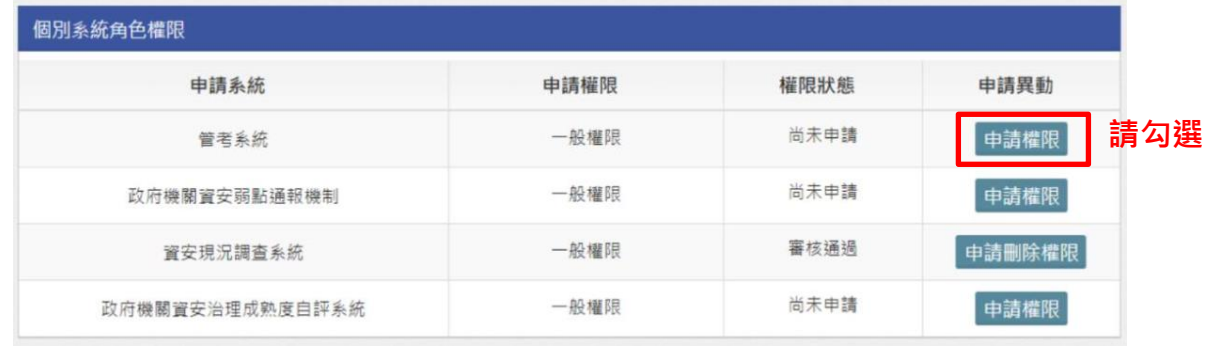

step 7. 最後,填寫帳號申請資料,並點選「送出申請」,如下圖:

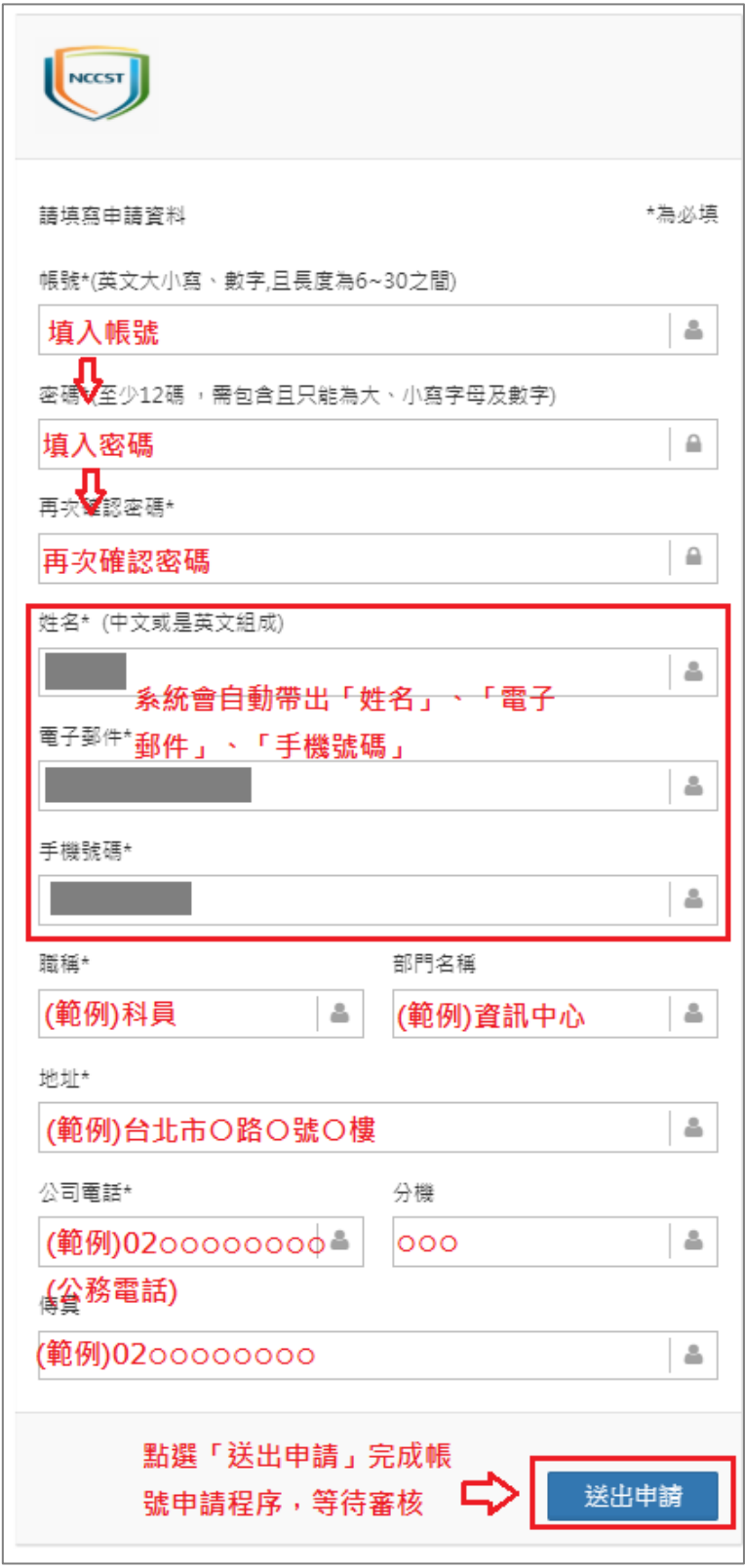

step 8.申請表單送出後,審核結果會以所留之雷子郵件通知,如下圖:

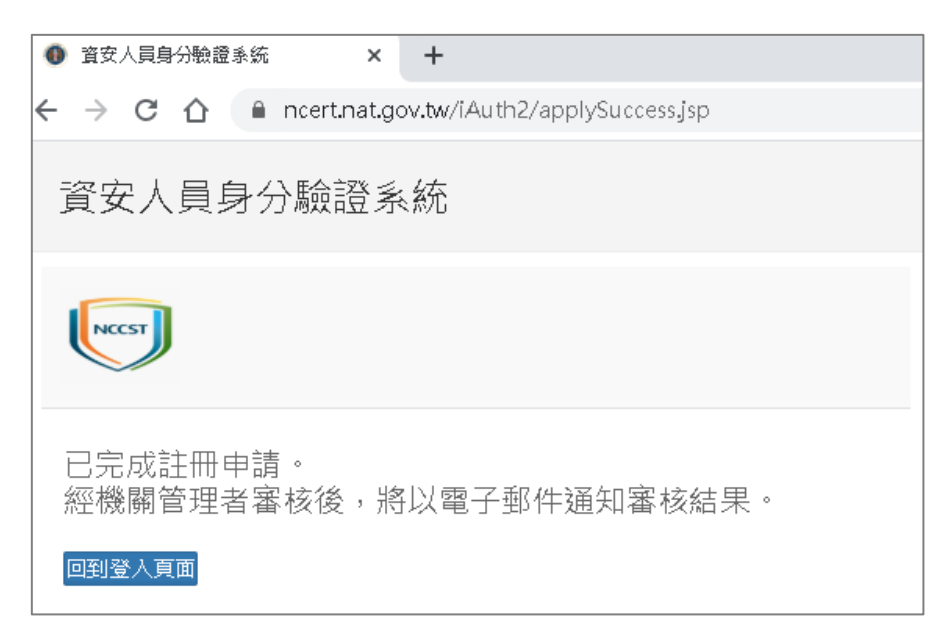

- (1) 申請「機關管理者」時,審核者為「行政院資安處」,請至管 考系統(<https://spm.nat.gov.tw/>)下載附表-個別機關管理者帳號 申請(異動)單.xlsx,向「行政院資安處」許震(Email: chsu2@ey.gov.tw)提出申請(審核作業需 1~3 個工作天)
- (2) 申請「一般權限」時,審核者為貴機關「機關管理者」,若要 查詢該機關的「機關管理者」,請至「個人帳號管理」下的 「機關各系統管理者列表」查詢,如下圖:

#### 資安人員身分驗證系統

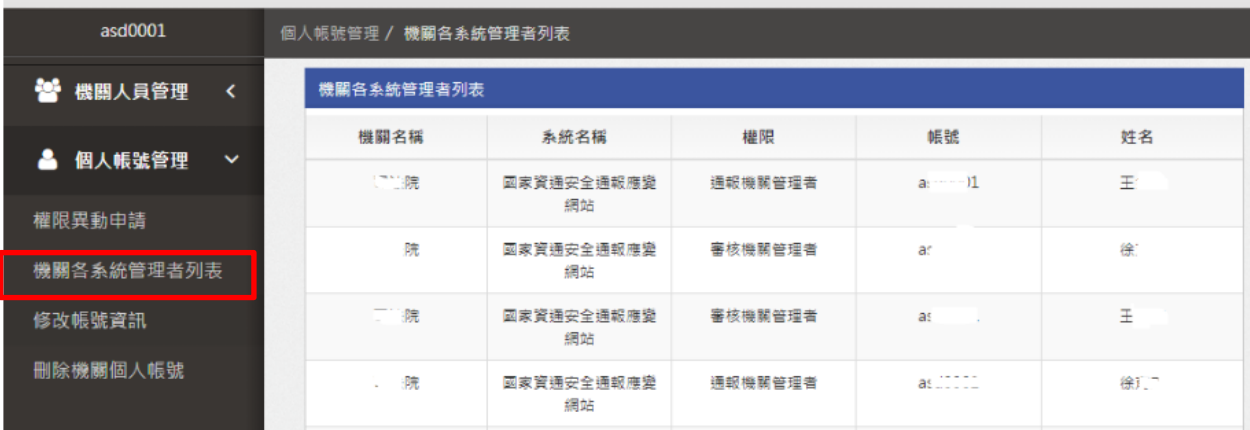

## <span id="page-10-0"></span>二、申請機關管理者

如已經先至資安人員身分驗證系統完成申請(詳一、帳號申請),請至管 考系統(<https://spm.nat.gov.tw/>)下載附表-個別機關管理者帳號申請 (異動)單,以電子郵件向行政院資安處許震(Email: [chsu2@ey.gov.tw](mailto:chsu2@ey.gov.tw) 申請機關管理者。

註:審核作業需 1~3 個工作天

### <span id="page-11-0"></span>三、機關管理者審查一般權限使用者帳號

step 1. 請「機關管理者」登入「資安人員身分驗證系統」

[\(https://www.ncert.nat.gov.tw/iAuth2/index.jsp\)](https://www.ncert.nat.gov.tw/iAuth2/index.jsp), 登入畫面,如下圖:

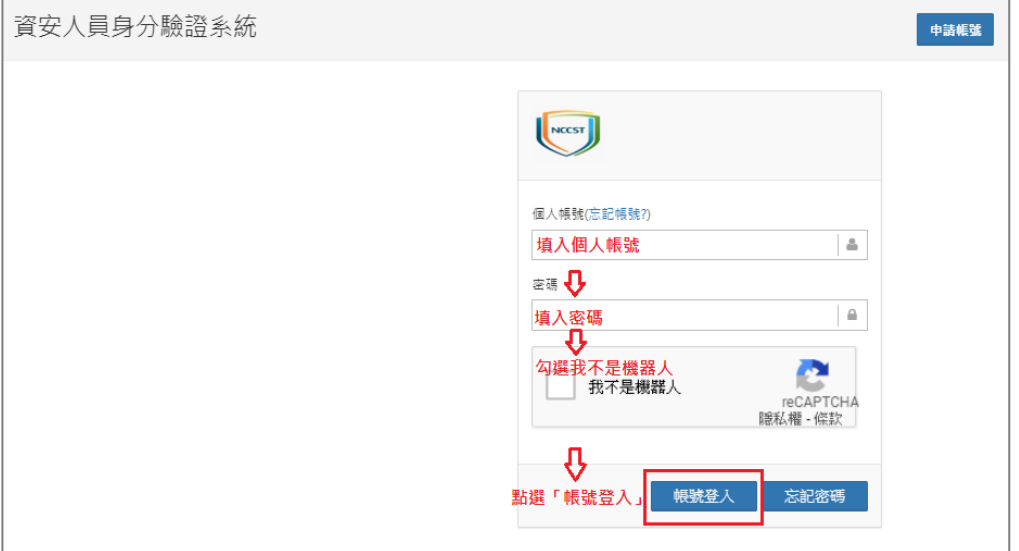

step 2. 點選「機關管理人員」之展開按鈕【<】,如下圖:

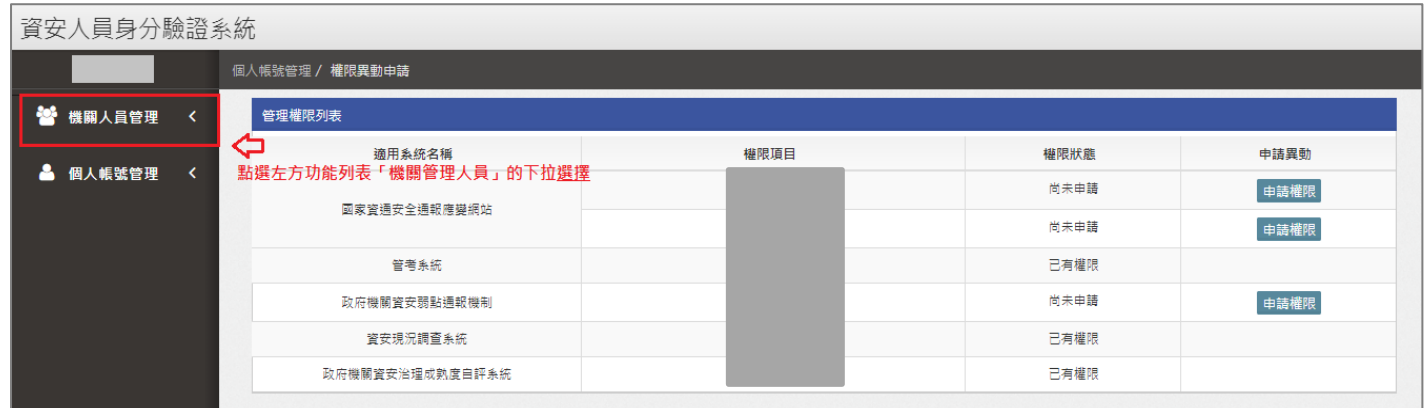

step 3. 點選「待審核列表」,會看到待審核帳號清冊,請逐筆點選「審查 詳細資訊」,進行該帳號審查工作,如下圖:

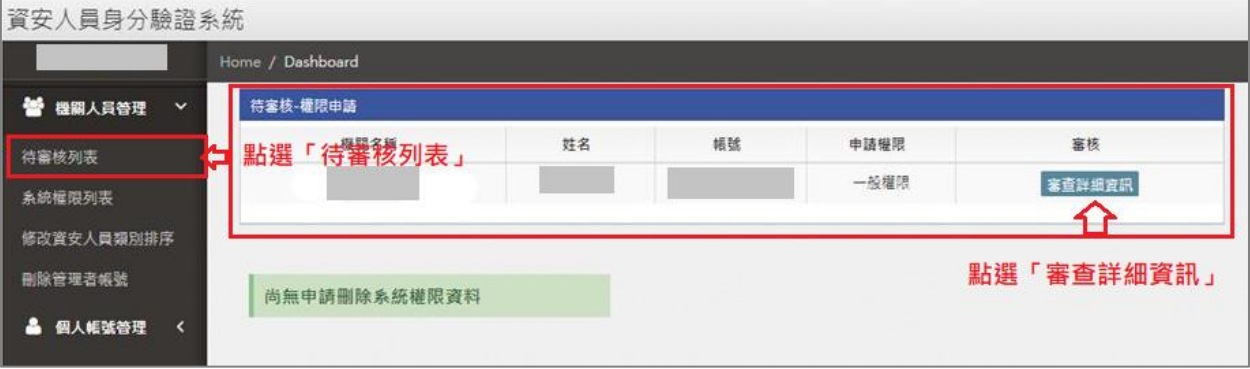

step 4. 進入「審查詳細資訊」後,查閱使用者申請資料;最後,點選「接 受申請」時,即完成「一般權限」使用者帳號之審核,如下圖:

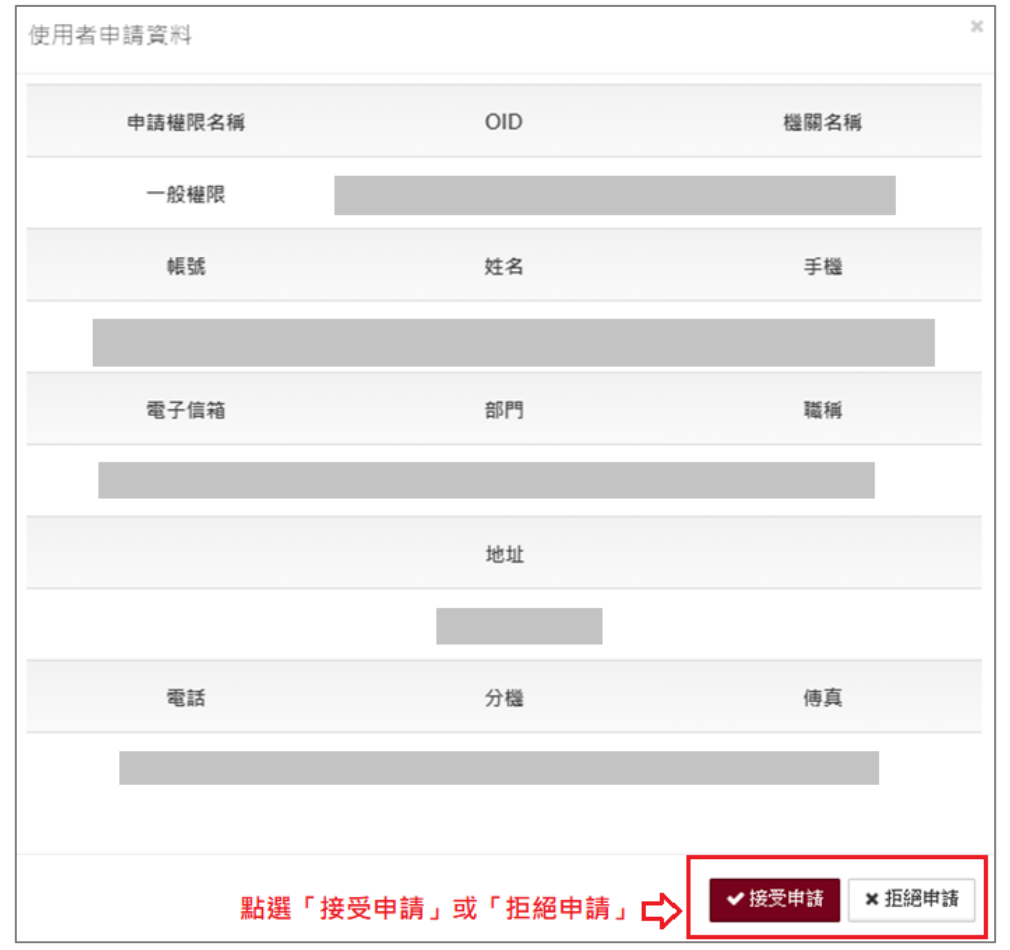